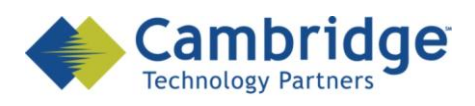

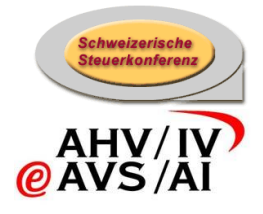

# **sM-Client Projekt**

Instructions pour la mise à jour du sM-Client vers la version r1.0.2 Version Finale

*SSK / BSV eAHV/IV*

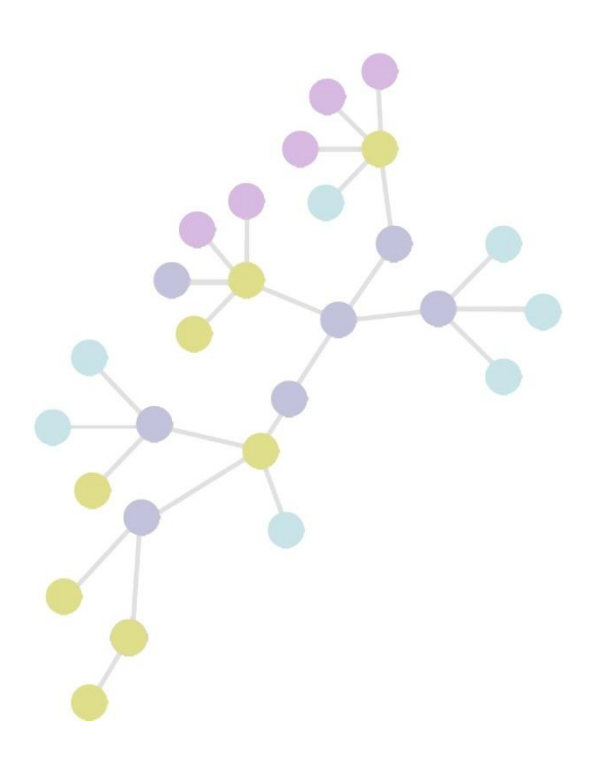

**Version: 1.0 Publication Date: 26. Oktober 2009**

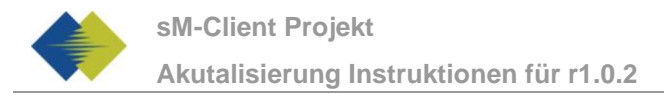

#### **COPYRIGHT**

© Copyright - 2009 Cambridge Technology Partners. All Rights Reserved.

#### **For Internal use only**

No part of this publication may be reproduced, transmitted, transcribed, stored in a retrieval system or translated into any language in any form by any means without the written permission of Cambridge Technology Partners, Inc.

While every precaution has been taken in the preparation of this document, Cambridge Technology Partners, Inc. assumes no responsibility for errors, omissions, or for damages resulting from the use of the information herein.

Products or corporate names may be trademarks or registered trademarks of other companies and are used only for the explanation and to the owner's benefit, without intent to infringe.

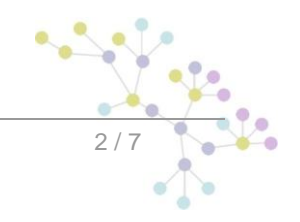

# **INHALTSVERZEICHNIS**

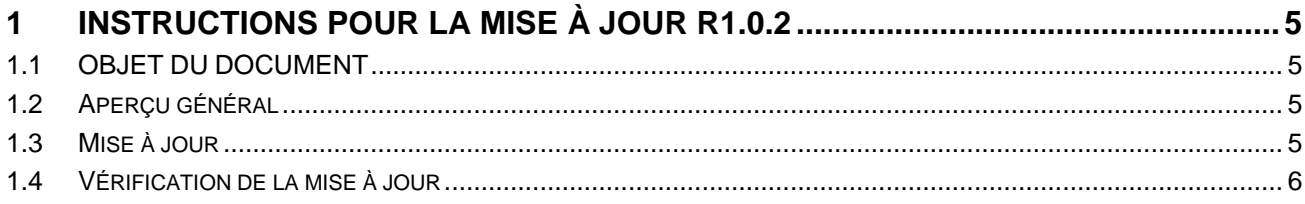

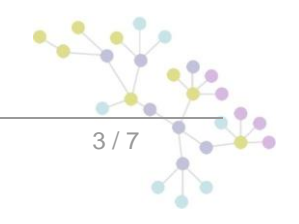

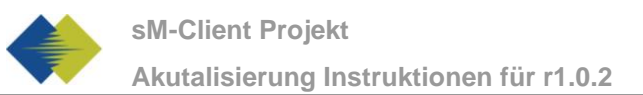

# **GESTION DES DOCUMENTS**

### **Historique**

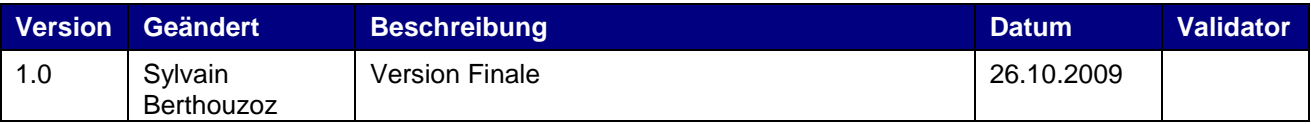

#### **Référence**

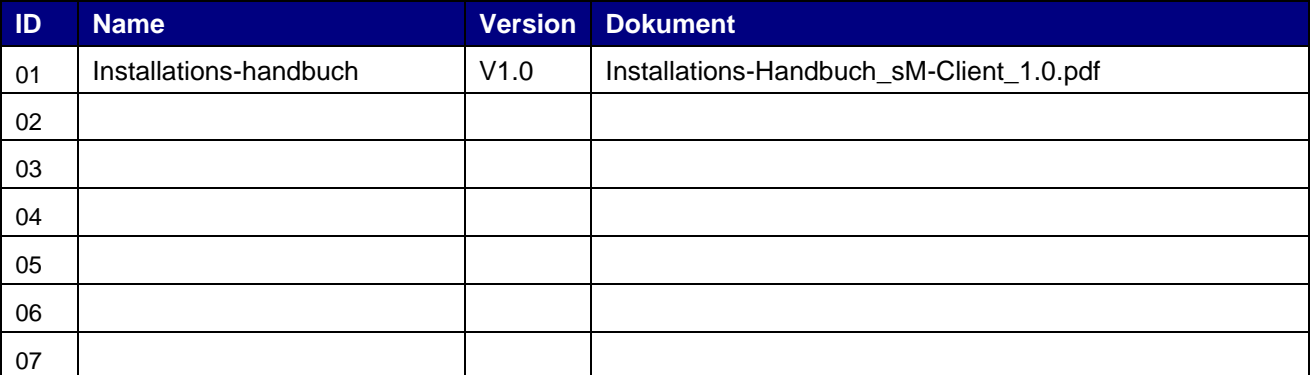

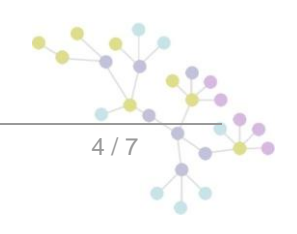

JOUR R1.0.2

# <span id="page-4-0"></span>**1 INSTRUCTIONS POUR LA MISE À JOUR R1.0.2**

# <span id="page-4-1"></span>**1.1 OBJET DU DOCUMENT**

<span id="page-4-2"></span>Le document suivant décrit l'ensemble des étapes d'installation et des configurations nécessaires afin de mettre à jour le sM-Client de la version 1.0.0 à la version 1.0.2.

# **1.2 Aperçu général**

La mise à jour du sM-Client exige différentes étapes d'installation. Les systèmes d'exploitation Windows,Linux ou Unix sont pris en charge. Il faut mettre à jour les composants suivants:

- Fichier WAR du sM-Client
- Stockage (= Ablage, repository)  $\bullet$

Il faut ensuite procéder aux configurations suivantes sur l'installation:

Configuration du dossier pour le stockage (sM-Client: repository.properties)  $\bullet$ 

## <span id="page-4-3"></span>**1.3 Mise à jour**

- 1) Arrêter le serveur JBoss
- 2) Remplacer le fichier war du sM-Client
	- a. Effacer l'ancienne version du fichier smclient\_r1.0.0 du répertoireJBOSS\_HOME/Server/default/deploy
	- b. Télécharger la nouvelle version. (smclient-r1.0.2.war for mysql http://smclient.ctpconsulting.com)
	- c. copier le fichier WAR dans le dossier JBOSS\_HOME/Server/default/deploy
- 3) Installer la nouvelle version du stockage
	- a. Effacer l'ancienne version en supprimant les répertoires contenus dans le dossier de base dustockage (Standard: [sMClientInstallDir]/interface/repository). Le chemin d'accès est configuré dans repository.properties.
	- b. Télécharger la nouvelle version du stockage (repository\_prod\_221009.zip) et extraire soncontenu dans le dossier de l'étape a
	- c. Vérifier que les noms des dossiers correspondent à votre configuration indiquée dans repository.properties
- 4) Relancer le serveur JBoss

Veuillez tenir compte du fait que lors d'un téléchargement au moyen d'Internet Explorer, l'extension de fichier peut être modifiée de .war à .zip. Dans ce cas, il faut à nouveau changer le suffixe en .war une fois le téléchargement effectué. **Le fichier téléchargé ne doit pas être décomprimé à l'aide de Win-Zip (ni d'autres programmes similaires).**

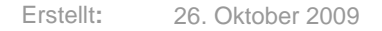

JOUR R1.0.2

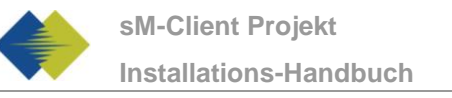

# <span id="page-5-0"></span>**1.4 Vérification de la mise à jour**

On peut appeler la page de version du client sM à l'aide d'un navigateur. Vous atteignez cette dernière avec la configuration standard à:

<http://localhost:8080/smclient/version.seam>

Si l'adresse et le port du client sM devaient avoir été configurés différemment, on trouvera la page de version au lieu adapté en conséquence.

La page doit afficher la version actuelle du client sM installée (1.0.2), de façon analogue à l'illustration

suivante:

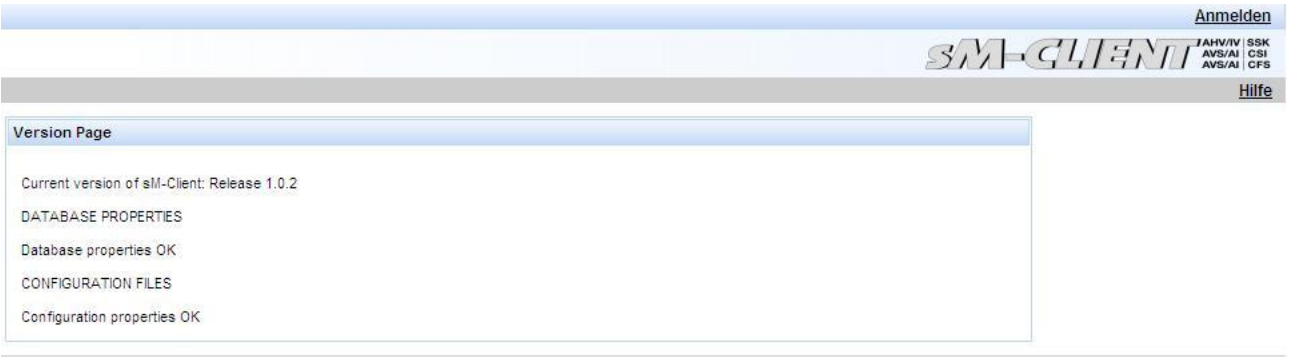

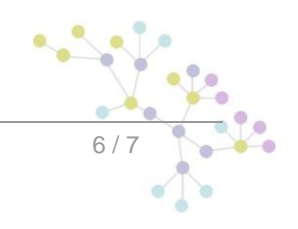

## **Cambridge Technology Partners (Switzerland) S.A.**

#### **Nyon**

27 Ch. de Précossy CH-1260 Nyon

Tel: +41 (0)22 306 4646 Fax: +41 (0)22 306 4647

### **Zurich**

Imperial – 4th floor Leutschenbachstrasse 41 8050 Zürich

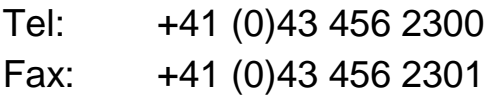

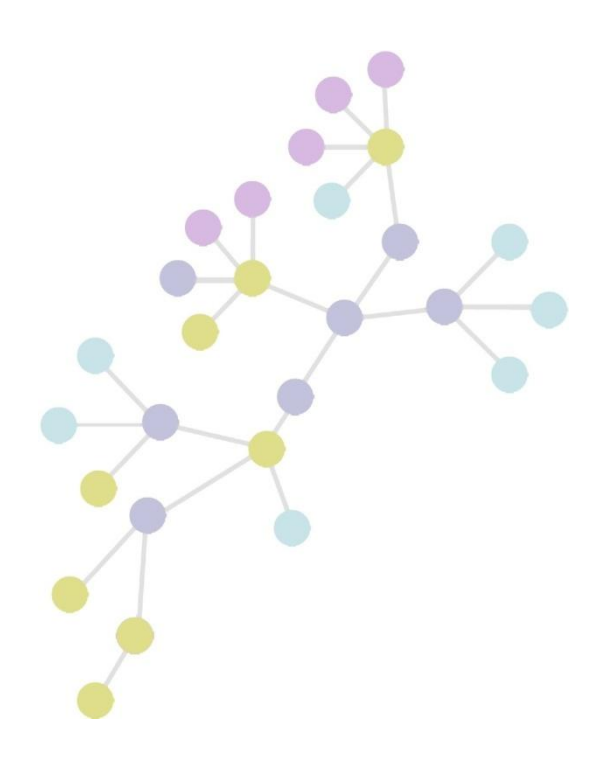